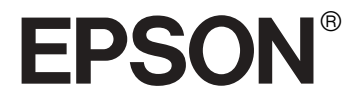

 **EpsonNet 10/100 Base Tx USB Print Server**

# **Setup Guide**

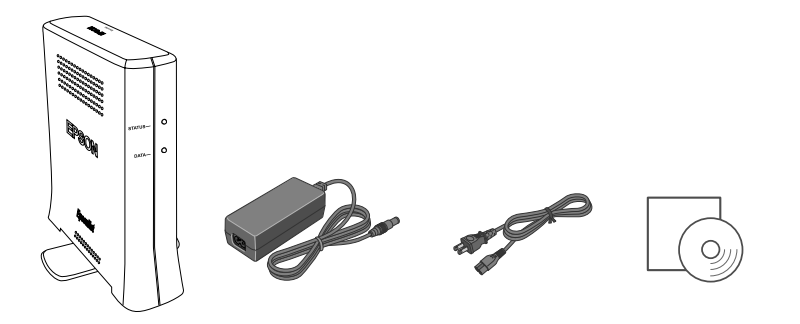

Copyright © 2003 by SEIKO EPSON CORPORATION Nagano, Japan Printed in Japan 03.XX-XX

### **About this guide**

This guide is written for network users and network administrators with basic network knowledge.

The following steps show how to use the print server on a network. For details on each of the steps, see the *User's Guide* in the PDF format on the CD-ROM.

## **How to view the User's Guide (PDF)**

Use Adobe® Acrobat Reader 5.x included on the CD-ROM to view the *User's Guide* in the PDF format. If you have any problems viewing the *User's Guide*, please refer to Adobe's website (http://www.adobe.com).

*Note:*

*Adobe*® *Acrobat Reader for Macintosh is not included on the CD-ROM. If you need Acrobat Reader, go to Adobe's website (http://www.adobe.com) and download the latest version.*

#### *For Windows users*

- 1. Insert the software CD-ROM in the CD-ROM drive.
- 2. The EPSON Installer dialog box appears automatically.

#### *Note:*

*If the Installer dialog box does not appear, double-click* SETUP.EXE *on the CD-ROM.*

3. Select View PDF Manual, and then click  $\rightarrow$  . Follow the on-screen instructions to view the User's Guide.

#### *Note:*

*If you have an out-of-date version of Acrobat Reader installed on your computer, the on-screen instructions will guide you through installation of a current version of Acrobat Reader.*

#### *For Macintosh users*

- 1. Insert the software CD-ROM in the CD-ROM drive.
- 2. Double-click the Manual folder.
- 3. Double-click User\_g.pdf.

## **Setting up**

You need to prepare the following items:

- ❏ EPSON printer with USB port (See the *User's Guide* for the supported printers)
- ❏ USB cable
- ❏ Ethernet cable (Category 5 shielded twisted-pair cable)

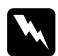

w *Warning: Before you install or uninstall the print server, be sure to turn off the printer and then unplug the AC adapter from the wall outlet to prevent electric shock.*

- 1. Check that network protocols (such as TCP/IP, NetBEUI, etc.) are installed on your computer.
- 2. Make sure the printer is turned off.
- 3. Plug the AC adapter into the print server's DC-IN connector, and then connect the power cord to a properly grounded wall outlet.
- 4. Connect the square connector on the USB cable to the USB port on the printer, and then connect the other end of the cable to the USB downstream connector on the print server.
- 5. Connect the Ethernet cable to the RJ-45 connector on the print server, and then connect its other end to the network.

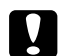

c *Caution: Use a Category 5 shielded twisted-pair cable to connect the print server.*

- 6. Turn on the printer.
- 7. Check the lights on the print server. The red Status light and the green Data light go on. After a while, the green or orange Status light turns on and the Data light flashes.
- 8. To print a status sheet, press and hold down the status sheet button on the back panel of the print server.

Now, you can configure the print server for the network using EpsonNet WinAssist/MacAssist. See the *User's Guide* for details.

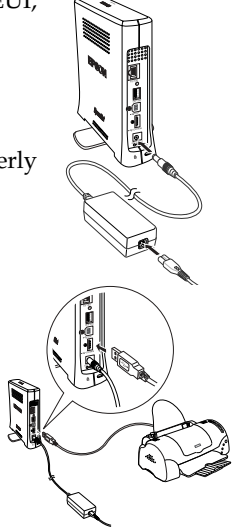

### **Informationen zu diesem Handbuch**

Dieses Handbuch richtet sich an Netzwerkbenutzer und Netzwerkadministratoren, die bereits über Netzwerk-Grundkenntnisse verfügen.

Die folgenden Schritte zeigen, wie der Print Server in einem Netzwerk verwendet wird. Ausführlichere Informationen zu den einzelnen Schritten finden Sie im *Benutzerhandbuch* im PDF-Format auf der CD-ROM.

## **So zeigen Sie das Handbuch im PDF-Format an**

Verwenden Sie den auf der CD-ROM enthaltenen Adobe® Acrobat Reader 5x, um das *Benutzerhandbuch* im PDF-Format anzuzeigen. Sollten beim Anzeigen des *Benutzerhandbuchs* Probleme auftreten, ziehen Sie die Website von Adobe zurate (http://www.adobe.com).

#### *Hinweis:*

*Adobe*® *Acrobat Reader für Macintosh ist nicht auf der CD-ROM enthalten. Wenn Sie Acrobat Reader benötigen, können Sie die aktuellste Version von der Adobe-Website (http://www.adobe.com) downloaden.*

#### *Windows*

- 1. Legen Sie die CD-ROM mit der Druckersoftware in das CD-ROM-Laufwerk ein.
- 2. Das Dialogfeld EPSON Installationsprogramm wird automatisch geöffnet.

#### *Hinweis:*

*Sollte das Dialogfeld* Installationsprogramm *nicht angezeigt werden, doppelklicken Sie auf* SETUP.EXE *auf der CD-ROM.*

3. Wählen Sie PDF-Handbuch anzeigen, und klicken Sie auf .». Befolgen Sie zum Anzeigen des Benutzerhandbuchs die Anweisungen auf dem Bildschirm.

#### *Hinweis:*

*Sollte auf Ihrem Computer eine veraltete Version von Acrobat Reader installiert sein, werden Sie mithilfe der Bildschirmanweisungen durch die Installation einer aktuellen Version von Acrobat Reader geleitet.*

### *Macintosh*

- 1. Legen Sie die CD-ROM mit der Druckersoftware in das CD-ROM-Laufwerk ein.
- 2. Doppelklicken Sie auf den Ordner Handbuch.
- 3. Doppelklicken Sie auf User\_g.pdf.

## **Einrichten**

Folgende Elemente müssen verfügbar sein:

- ❏ EPSON-Drucker mit USB-Anschluss (Die unterstützten Drucker finden Sie im *Benutzerhandbuch*.)
- ❏ USB-Kabel
- ❏ Ethernet-Kabel (abgeschirmtes Twisted-Pair-Kabel der Kategorie 5)

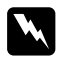

w *Vorsicht: Schalten Sie vor dem Installieren oder Deinstallieren des print servers den Drucker aus, und ziehen Sie den AC-Adapter aus der Steckdose, um Stromschläge zu vermeiden.*

- 1. Überprüfen Sie, ob die Netzwerkprotokolle (z. B. TCP/IP, NetBEUI usw.) auf Ihrem Computer installiert sind.
- 2. Stellen Sie sicher, dass der Drucker ausgeschaltet ist.
- 3. Stecken Sie den AC-Adapter in den DC-IN-Anschluss des print servers, und stecken Sie dann das Netzkabel in eine ordnungsgemäß geerdete Steckdose.
- 4. Verbinden Sie den quadratischen Stecker des USB-Kabels mit dem USB-Anschluss des Druckers, und stecken Sie das andere Ende des Kabels in den USB-Downstream-Anschluss des print servers.

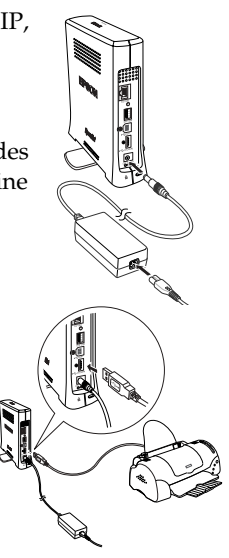

5. Verbinden Sie das Ethernet-Kabel mit dem RJ-45-Anschluss des Print Servers und das andere Kabelende mit dem Netzwerk.

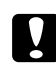

c *Achtung: Verwende Sie zum Anschließen des print servers ein abgeschirmtes Twisted-Pair-Kabel der Kategorie 5.*

- 6. Schalten Sie den Drucker ein.
- 7. Überprüfen Sie die Anzeigen am Print Server. Die rote Statusanzeige und die grüne Datenanzeige leuchten auf. Nach kurzer Zeit leuchtet die grüne oder orange Statusanzeige auf, und die Datenanzeige blinkt.
- 8. Halten Sie zum Drucken eines Statusblattes die Statusblatt-Taste auf der Rückseite des print servers gedrückt.

Nun können Sie den Print Server für das Netzwerk mithilfe von EpsonNet WinAssist/MacAssist konfigurieren. Weitere Informationen finden Sie im *Benutzerhandbuch*.

### **A propos de ce guide**

Ce guide est rédigé à l'attention des utilisateurs réseau et des administrateurs réseau qui ont une connaissance de base des réseaux.

La procédure suivante indique comment utiliser le serveur d'impression dans un réseau. Pour plus d'informations sur les différentes étapes, reportez-vous au *Guide de l'utilisateur* en format PDF sur le CD-ROM.

## **Consultation du guide de l'utilisateur (PDF)**

Utilisez le logiciel Adobe® Acrobat Reader 5.x inclus sur le CD-ROM pour consulter le *Guide de l'utilisateur* en format PDF. Si vous éprouvez des difficultés à visualiser le *Guide de l'utilisateur*, reportez-vous au site Web d'Adobe (http://www.adobe.com).

#### *Remarque :*

*Adobe*® *Acrobat Reader pour Macintosh n'est pas inclus sur le CD-ROM. Si vous en avez besoin, rendez-vous sur la page Web d'Adobe (http://www.adobe.com) et téléchargezen la dernière version.*

### *Pour les utilisateurs de Windows*

- 1. Insérez le CD-ROM du logiciel dans votre lecteur de CD-ROM.
- 2. La boîte de dialogue du programme d'installation EPSON s'affiche automatiquement.

#### *Remarque :*

*Si la boîte de dialogue du programme d'installation ne s'affiche pas, double-cliquez sur* SETUP.EXE *sur le CD-ROM.*

3. Sélectionnez Afficher le manuel PDF (View PDF Manual), puis cliquez sur  $\rightarrow$ . Suivez les instructions affichées pour consulter le Guide de l'utilisateur.

#### *Remarque :*

*Si une ancienne version d'Acrobat Reader est installée sur votre ordinateur, les instructions affichées vous indiqueront comment installer une version à jour du produit.*

#### *Pour les utilisateurs de Macintosh*

- 1. Insérez le CD-ROM du logiciel dans votre lecteur de CD-ROM.
- 2. Double-cliquez sur le dossier Manuel.
- 3. Double-cliquez sur User\_g.pdf.

## **Configuration**

Vous devez préparer les éléments suivants :

- ❏ imprimante EPSON avec port USB (reportez-vous au *Guide de l'utilisateur* pour déterminer les imprimantes prises en charge) ;
- ❏ câble USB ;
- ❏ câble Ethernet (câble à paire torsadée blindé de catégorie 5).

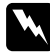

w *Avertissement : Avant d'installer ou de désinstaller le print server, prenez soin de mettre l'imprimante hors tension puis débranchez l'adaptateur secteur de la prise secteur pour éviter tout risque d'électrocution.*

- 1. Vérifiez que les protocoles réseau (comme TCP/IP, NetBEUI, etc.) sont installés sur votre ordinateur.
- 2. Assurez-vous que l'imprimante est hors tension.
- 3. Branchez l'adaptateur secteur dans le connecteur DC-IN du print server, puis connectez le cordon d'alimentation à une prise secteur correctement mise à la terre.
- 4. Branchez le connecteur carré du câble USB au port USB de l'imprimante, puis l'autre extrémité du câble au connecteur de réception USB du print server.
- 5. Branchez le câble Ethernet au connecteur RJ-45 sur le serveur d'impression, puis connectez-en l'autre extrémité au réseau.

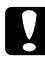

c *Attention : Utilisez un câble à paire torsadée blindé de catégorie 5 pour raccorder le print server.*

- 6. Mettez l'imprimante sous tension.
- 7. Vérifiez les voyants du serveur d'impression. Le voyant d'état rouge et le voyant de données vert s'allument. Au bout d'un moment, le voyant d'état vert ou orange s'allume et le témoin de données clignote.
- 8. Pour imprimer une feuille d'état, maintenez enfoncé le bouton d'impression de feuille d'état situé sur le panneau arrière du print server.

Vous pouvez maintenant configurer le serveur d'impression pour le réseau à l'aide d'EpsonNet WinAssist ou MacAssist. Reportez-vous au *Guide de l'utilisateur*.

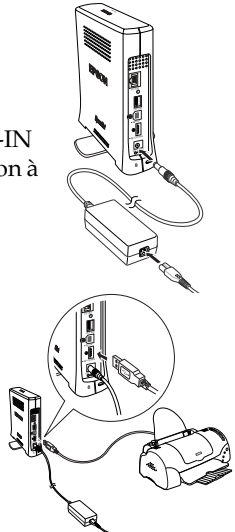

### **Acerca de esta guía**

Esta guía está dirigida a los usuarios y a los administradores de redes que disponen de unos conocimientos básicos.

Los siguientes pasos muestran cómo debe utilizarse el servidor de impresión en una red. Si desea obtener más información acerca de cada paso, consulte la *Guía del usuario* en formato PDF que se incluye en el CD-ROM.

## **Instrucciones para ver la Guía del usuario (PDF)**

Utilice la versión 5.x de Adobe® Acrobat Reader que se incluye en el CDHROM para consultar la *Guía del usuario* en formato PDF. Si tiene algún problema para ver la *Guía del usuario*, consulte la página web de Adobe (http://www.adobe.com).

#### *Nota:*

*Adobe*® *Acrobat Reader para Macintosh no se incluye en el CD-ROM. Si necesita conseguirlo, acceda a la página web de Adobe (http://www.adobe.com) y descargue la última versión.*

#### *Para los usuarios de Windows*

- 1. Introduzca el CD-ROM del software en la unidad de CD-ROM.
- 2. Aparecerá automáticamente el cuadro de diálogo del asistente de instalación de EPSON.

#### *Nota:*

*Si el cuadro de diálogo del asistente de instalación no aparece, haga doble clic en*  SETUP.EXE *en el CD-ROM.*

3. Seleccione View PDF Manual y, a continuación, haga clic en  $\rightarrow$  Siga las instrucciones que aparecen en la pantalla para ver la Guía del usuario.

#### *Nota:*

*Si tiene instalada en el ordenador una versión antigua de Acrobat Reader, las instrucciones de la pantalla le indicarán los pasos que debe seguir para instalar una versión actualizada de Acrobat Reader.*

### *Para usuarios de Macintosh*

- 1. Introduzca el CD-ROM del software en la unidad de CD-ROM.
- 2. Haga doble clic en la carpeta Manual.
- 3. Haga doble clic en User\_g.pdf.

## **Configuración**

Deberá disponer de los siguientes elementos:

- ❏ Una impresora EPSON con puerto USB (consulte las impresoras disponibles en la *Guía del usuario*).
- ❏ Un cable USB.
- ❏ Un cable Ethernet (cable apantallado y de par trenzado de categoría 5).

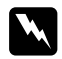

w *Advertencia: Antes de instalar o desinstalar el print server, asegúrese de apagar la impresora y, a continuación, desenchufe el adaptador de CA para evitar descargas eléctricas.*

- 1. Compruebe que los protocolos de red (como TCP/IP, NetBEUI, etc.) se encuentran instalados en el ordenador.
- 2. Asegúrese de que la impresora está apagada.
- 3. Enchufe el adaptador de CA en el conector DC-IN del print server y, a continuación, enchufe el cable de alimentación a una toma eléctrica conectada correctamente a tierra.
- 4. Enchufe el conector cuadrado del cable USB al puerto USB de la impresora y, a continuación, enchufe el otro extremo del cable al conector USB de recepción situado en el print server.
- 5. Conecte un extremo del cable Ethernet al conector RJ-45 del servidor de impresión interno y el otro extremo a la red.

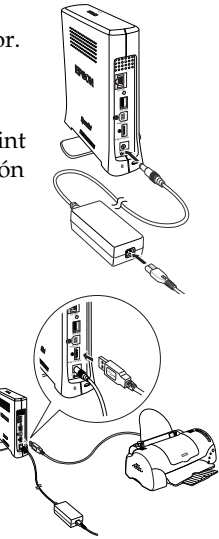

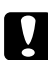

c *Precaución: Utilice un cable apantallado y de par trenzado de categoría 5 para conectar el print server.*

- 6. Encienda la impresora.
- 7. Compruebe los indicadores luminosos del servidor de impresión. El indicador rojo de estado y el indicador verde de datos se iluminan. Transcurridos unos segundos, el indicador de estado naranja o verde se enciende y el indicador de datos parpadea.
- 8. Para imprimir una hoja de estado, mantenga pulsado el botón de la hoja de estado situado en el panel posterior del print server.

Ahora puede configurar el servidor de impresión para la red con la ayuda de EpsonNet WinAssist/MacAssist. Consulte la *Guía del usuario* para obtener más información.

### **Informazioni su questa guida**

La presente guida è destinata a utenti e amministratori di rete con una conoscenza di base delle tecnologie di rete.

La procedura descritta di seguito indica come utilizzare il server di stampa su una rete. Per informazioni dettagliate su ciascuna fase della procedura, consultare la *Guida per l'utente* in formato PDF disponibile sul CD-ROM.

## **Come visualizzare la guida in formato PDF**

Utilizzare il programma Adobe® Acrobat Reader 5.x incluso nel CD-ROM per visualizzare la *Guida per l'utente* in formato PDF. Se si riscontrano problemi nella visualizzazione della *Guida per l'utente*, fare riferimento al sito Web di Adobe (http://www.adobe.com).

#### *Nota*

*Adobe*® *Acrobat Reader per Macintosh non è incluso nel CD-ROM. Se è necessario utilizzare Acrobat Reader, accedere al sito Web di Adobe (http://www.adobe.com) e scaricare l'ultima versione disponibile.*

#### *Utenti Windows*

- 1. Inserire il CD-ROM del software nell'apposita unità.
- 2. Viene visualizzata automaticamente la finestra di dialogo del programma di installazione EPSON.

#### *Nota*

*Se la finestra di dialogo del programma di installazione non viene visualizzata, fare doppio clic su* SETUP.EXE *nel CD-ROM.*

3. Selezionare Visualizza manuale PDF (View PDF Manual), quindi fare clic su  $\cdot$ . Seguire le istruzioni riportate sullo schermo per visualizzare la Guida per l'utente.

#### *Nota*

*Se sul computer è installata una versione meno recente di Acrobat Reader, le istruzioni riportate sullo schermo guidano l'utente attraverso l'installazione della versione aggiornata di questa applicazione.*

### *Utenti Macintosh*

- 1. Inserire il CD-ROM del software nell'apposita unità.
- 2. Fare doppio clic sulla cartella Manuale (Manual).
- 3. Fare doppio clic su User\_g.pdf.

## **Installazione**

È necessario preparare i componenti riportati di seguito.

- ❏ Stampante EPSON con porta USB (per l'elenco delle stampanti supportate consultare la *Guida per l'utente*)
- ❏ Cavo USB
- ❏ Cavo Ethernet (cavo schermato a doppini intrecciati Categoria 5)

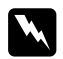

w *Avviso Per evitare scosse elettriche, prima di installare o disinstallare il print server assicurarsi di spegnere la stampante e scollegare l'adattatore CA dalla presa di corrente.*

- 1. Controllare che sul computer siano installati i protocolli di rete (ad esempio, TCP/IP, NetBEUI e così via).
- 2. Accertarsi che la stampante sia spenta.
- 3. Collegare l'adattatore CA al connettore DC-IN (ingresso CC) del print server, quindi collegare il cavo di alimentazione a una presa a muro dotata di messa a terra.
- 4. Collegare il connettore quadrato del cavo USB alla porta USB della stampante e l'altra estremità al connettore USB downstream del print server.
- 5. Collegare un'estremità del cavo Ethernet al connettore RJ-45 del server di stampa e l'altra estremità al connettore di rete.

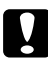

c *Attenzione Utilizzare un cavo schermato a doppini intrecciati Categoria 5 per collegare il print server.*

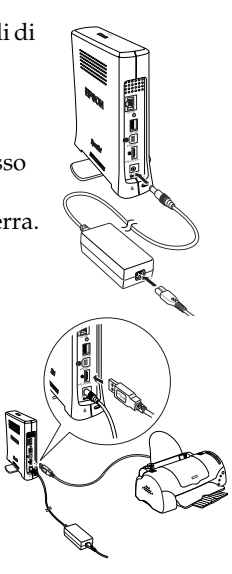

- 6. Accendere la stampante.
- 7. Controllare gli indicatori luminosi sul server di stampa. L'indicatore rosso Status (Stato) e l'indicatore verde Data (Dati) si accendono. Dopo qualche secondo, l'indicatore Status verde o arancione si accende e l'indicatore Data lampeggia.
- 8. Per stampare un foglio di stato, tenere premuto il pulsante corrispondente sul pannello posteriore del print server.

A questo punto è possibile configurare il server di stampa per la rete utilizzando EpsonNet WinAssist/MacAssist. Per ulteriori informazioni, consultare la *Guida per l'utente*.

### **Acerca deste manual**

Este manual foi escrito para utilizadores e administradores de rede que possuam conhecimentos básicos de redes.

As operações seguintes mostram como utilizar o servidor de impressão numa rede. Para mais informações acerca de cada operação, consulte o *Manual do Utilizador* em formato PDF incluído no CD-ROM.

## **Como ver o Manual do Utilizador (PDF)**

Utilize o Adobe® Acrobat Reader 5.x incluído no CD-ROM para ver o *Manual do Utilizador* em formato PDF. Caso tenha dificuldades em ver o *Manual do Utilizador*, consulte o site da Adobe (http://www.adobe.com).

#### *Nota:*

*O Adobe*® *Acrobat Reader para Macintosh não está incluído no CD-ROM. Se necessitar do Acrobat Reader, dirija-se ao website da Adobe (http://www.adobe.com) e descarregue a versão mais recente do programa.*

#### *Utilizadores de Windows*

- 1. Introduza o CD-ROM do software no respectivo leitor.
- 2. É apresentada automaticamente a caixa de diálogo do instalador EPSON.

#### *Nota:*

*Se a caixa de diálogo do programa de instalação Epson não aparecer, faça clique duas vezes no* SETUP.EXE *incluído no CD-ROM.*

3. Seleccione Ver Manual PDF (View PDF Manual) e faça clique em  $\rightarrow$ . Siga as instruções apresentadas no ecrã para ver o Manual do Utilizador.

#### *Nota:*

*Se tiver instalada no computador uma versão desactualizada do Acrobat Reader, siga as instruções no ecrã para instalar uma versão actualizada do Acrobat Reader.*

### *Utilizadores de Macintosh*

- 1. Introduza o CD-ROM do software no respectivo leitor.
- 2. Faça clique duas vezes na pasta Manual.
- 3. Faça clique duas vezes em User\_g.pdf.

## **Instalação**

Necessita dos seguintes itens:

- ❏ Impressora Epson com uma porta USB (consulte o *Manual do Utilizador* para saber quais as impressoras suportadas)
- ❏ Cabo USB
- ❏ Cabo Ethernet (cabo blindado de par entrançado de Categoria 5)

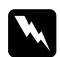

w *Atenção: Para evitar choques eléctricos antes de instalar ou desinstalar o print server, certifique-se de que desliga a impressora e retira da tomada o transformador AC.*

- 1. Verifique os protocolos de rede (tais como o TCP/IP, NetBEUI, etc.) que estão instalados no computador.
- 2. Certifique-se de que a impressora está desligada.
- 3. Ligue o transformador à ficha DC-IN do print server, e ligue o cabo de alimentação a uma tomada eléctrica devidamente ligada à terra.
- 4. Ligue o terminal quadrado do cabo USB à porta USB da impressora, e o outro terminal do cabo à porta USB downstream (DOWN) do print server.
- 5. Ligue o cabo Ethernet ao conector RJ-45 do servidor de impressão e a outra extremidade à rede.

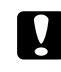

c *Importante: Utilize um cabo blindado de par entrançado de Categoria 5 para a ligação ao print server.*

- 6. Ligue a impressora.
- 7. Verifique as luzes no servidor de impressão. O indicador luminoso de estado (vermelho) e o indicador luminoso de dados (verde) acendem-se. Pouco depois, os indicadores de estado (verde ou laranja) acendem e o indicador de dados fica intermitente.
- 8. Para imprimir uma folha de configuração, carregue e mantenha premido o botão de folha de configuração, situado no painel posterior do print server.

Pode, neste momento, configurar o servidor de impressão para a utilização em rede utilizando o EpsonNet WinAssist/MacAssist. Para mais informações, consulte o *Manual do Utilizador*.

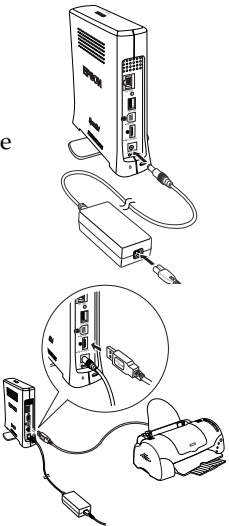